- 1. Visit [agora.org.](https://agora.org/)
- 2. Select the **Logins** button.
- 3. Select the **ClassLink/OLS Login** button.
	- Google Chrome is the recommended web browser for ClassLink.
	- Review the information on the Logins page if you do not know where to find your ClassLink login.
	- Contact your Family Coach or Agora Technical at [support@agora.org](mailto:support@agora.org) or 844-507-8233 for additional assistance with ClassLink.

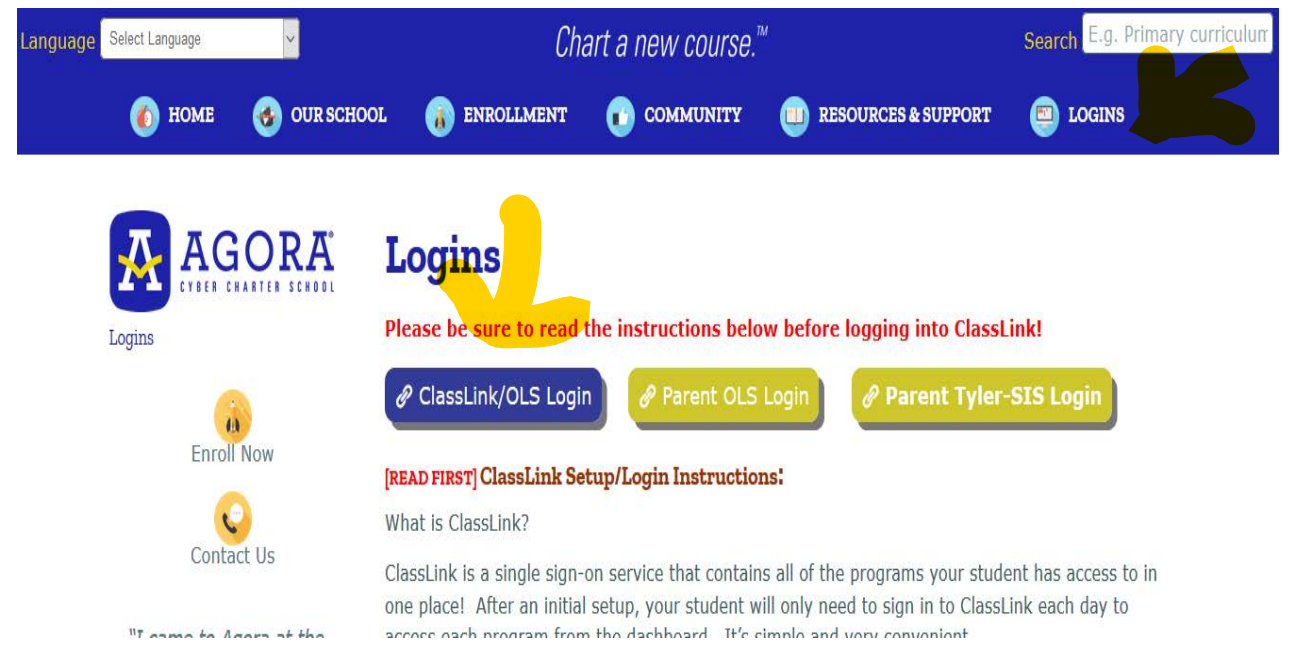

- 4. Select the **Online School** app.
	- Students are required to install the ClassLink extension the first time they access an app. Select **Install Extension** and follow the prompts.
	- Directions are also available at the following link[: support.classlink.com/hc/en](https://support.classlink.com/hc/en-us/articles/115006588748-Training-Materials)[us/articles/115006588748-Training-Materials](https://support.classlink.com/hc/en-us/articles/115006588748-Training-Materials)

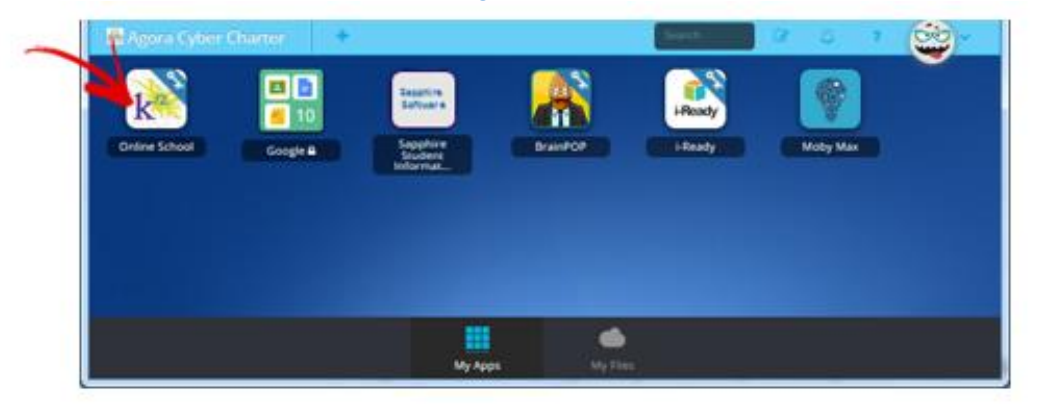

- 5. Return to the ClassLink page to log into the OLS.
- 6. Enter the student's Username, Password and select Log In.
	- Watch the video below if the Learning Coach and/or student Online School accounts are not set up. [Video: Set up the Online School accounts](https://www.help.k12.com/s/article/ka90B000000k9oJQAQ/Setting-Up-Your-Accounts) or contact K12 Technical Support at 855-412-3712.

## Log into ClassLink, the Online School & Join Live Sessions

- 7. Click My Schedule to view the list of daily Class Connect live sessions.
- 8. Click on the session title to join.
	- Students can join 15 minutes before the scheduled start time.  $\bullet$

NOTE: The picture below is an example and may not reflect the student's actual Class Connect schedule.

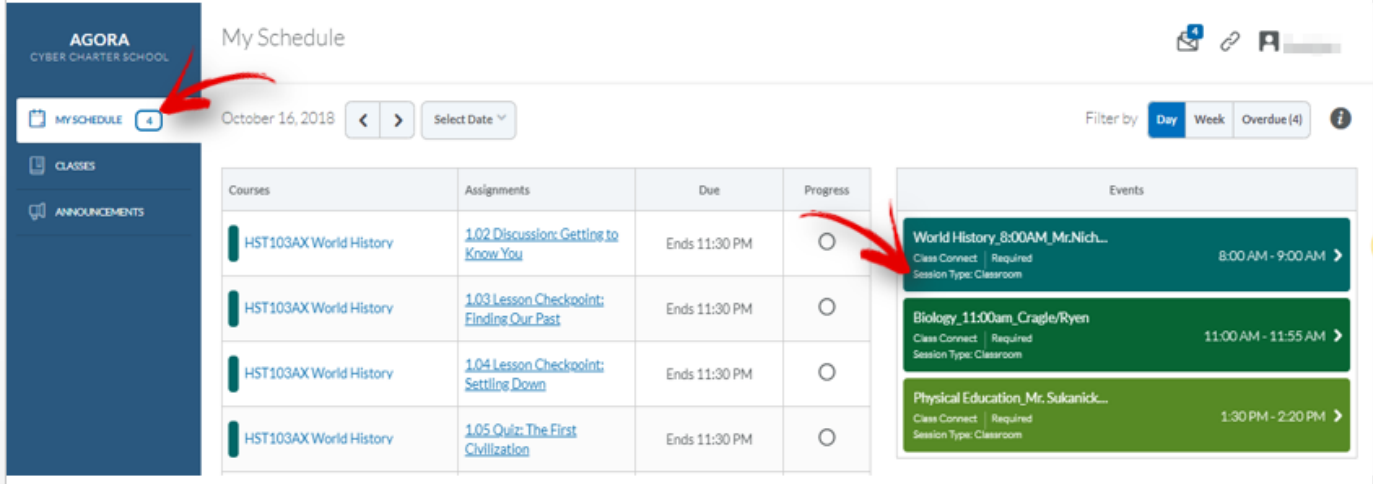